# **ІНФОРМАТИКА**

**6** 

## **Поняття події. Види подій. Програмне опрацювання події**

#### **За новою програмою 2017 року**

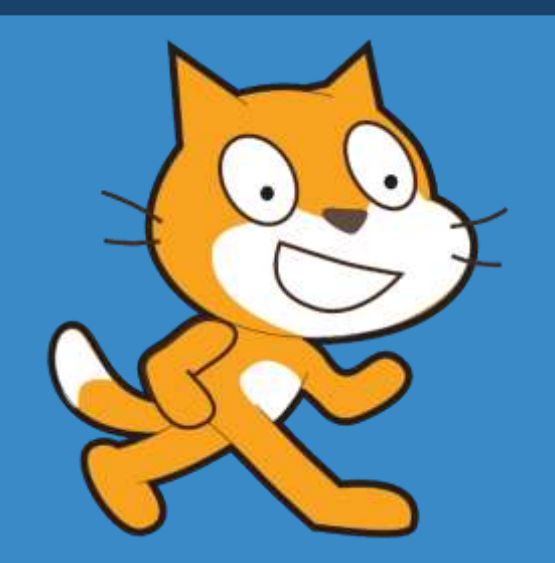

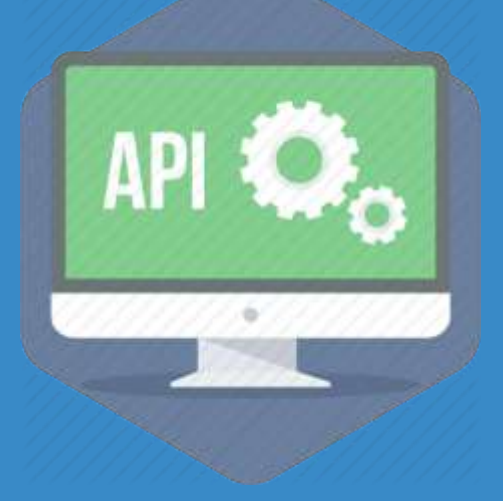

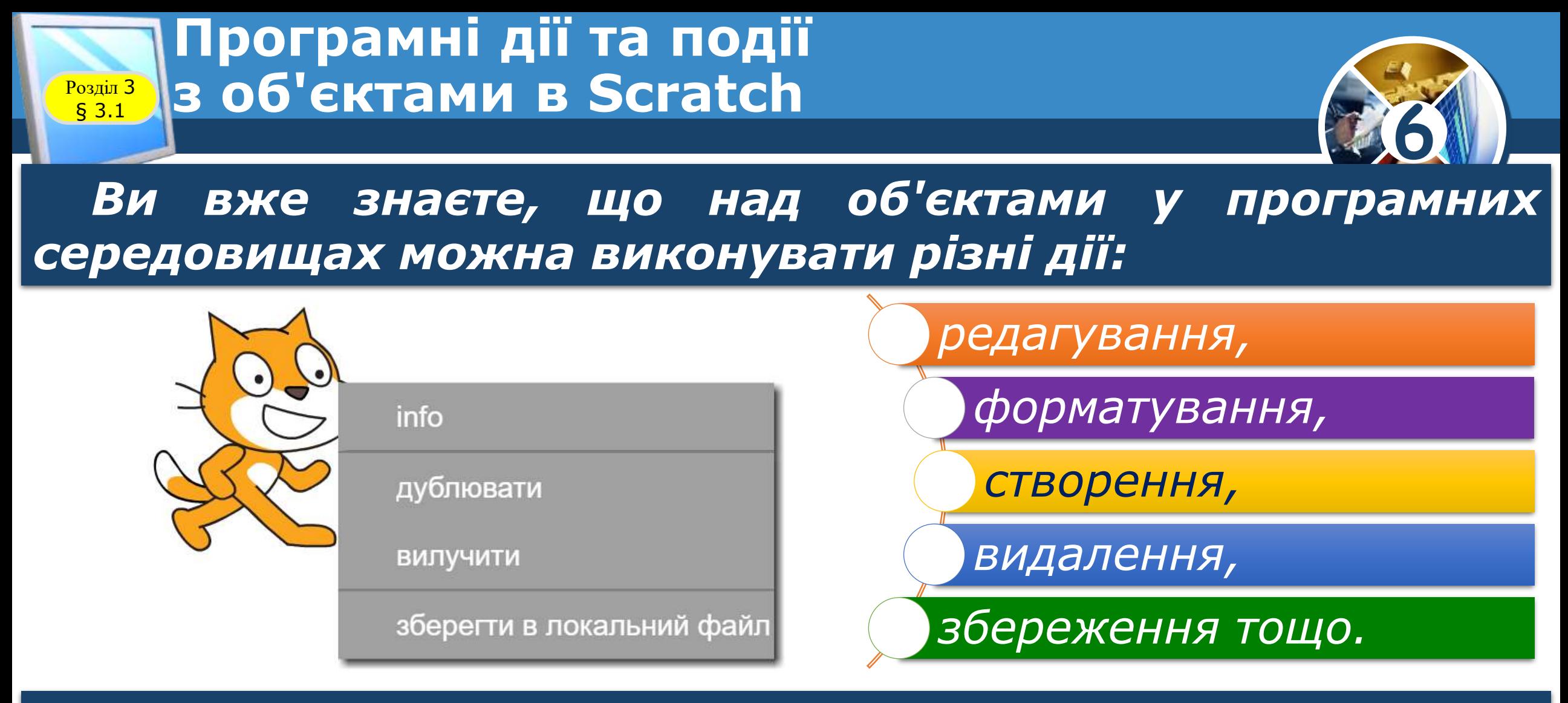

*У середовищі Scratch переглянути перелік дій над спрайтами або застосувати їх можна, відкривши контекстне меню об'єкта.*

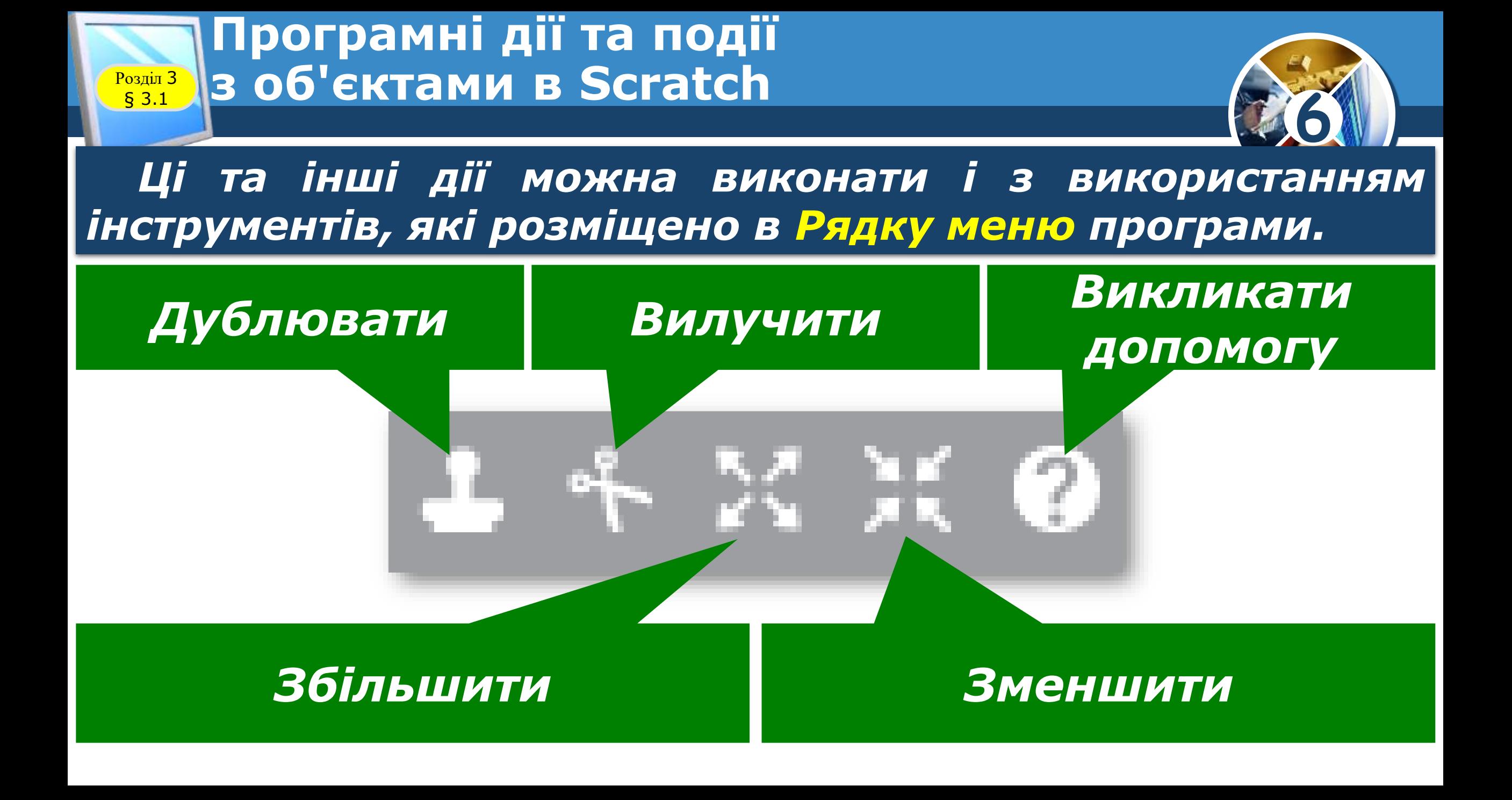

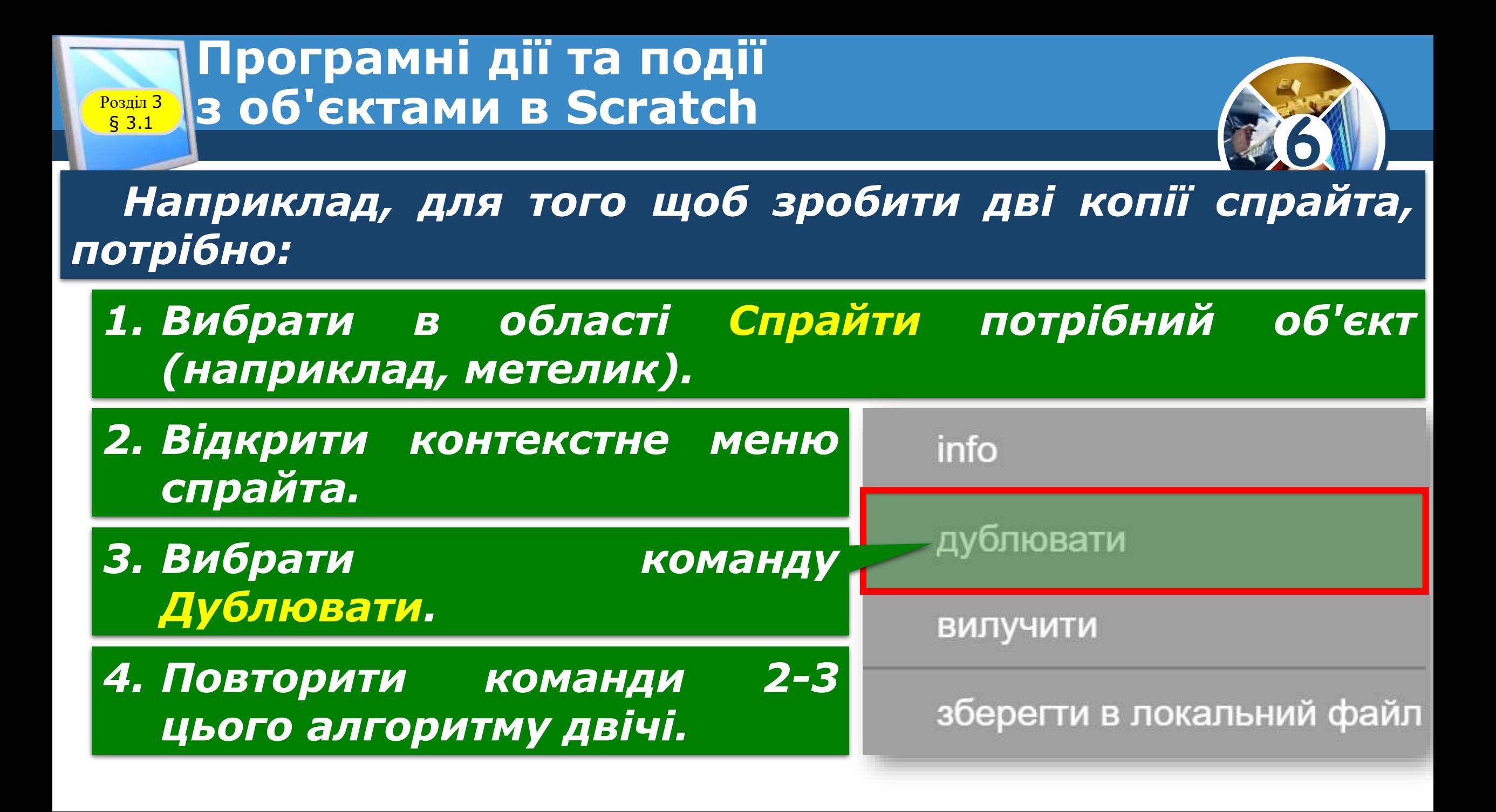

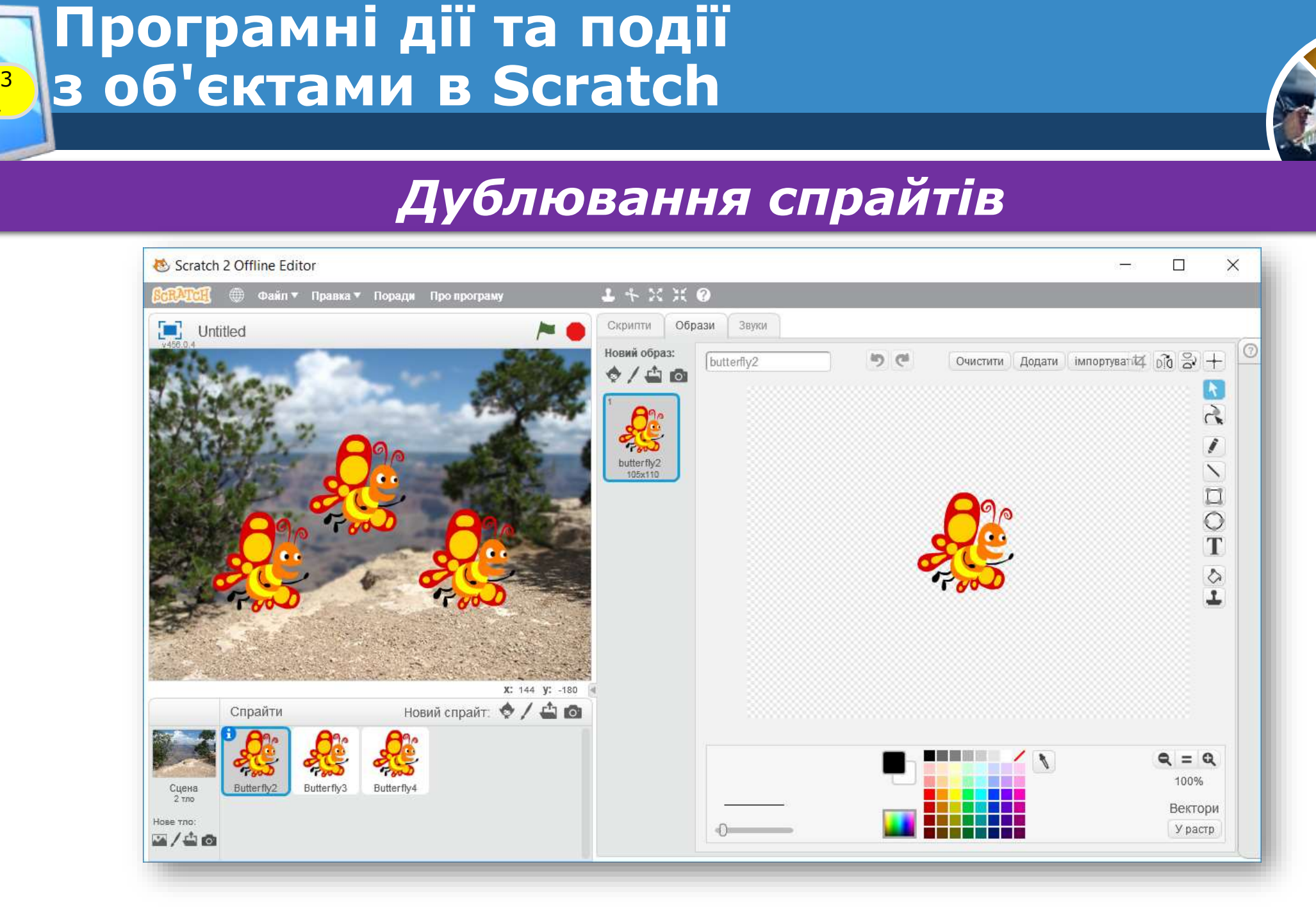

Розділ § 3.1

**6**

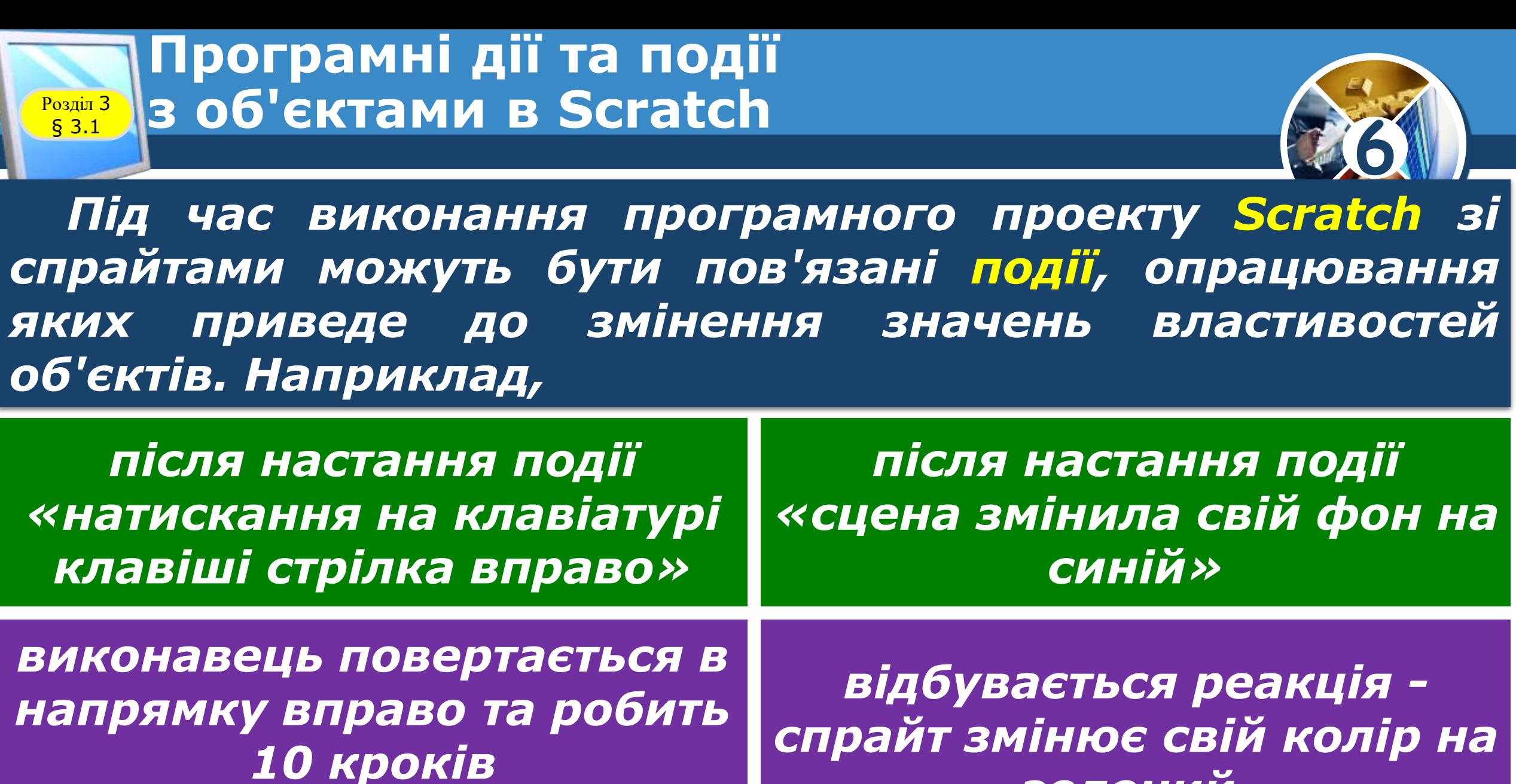

*(реакція на подію).*

*зелений.*

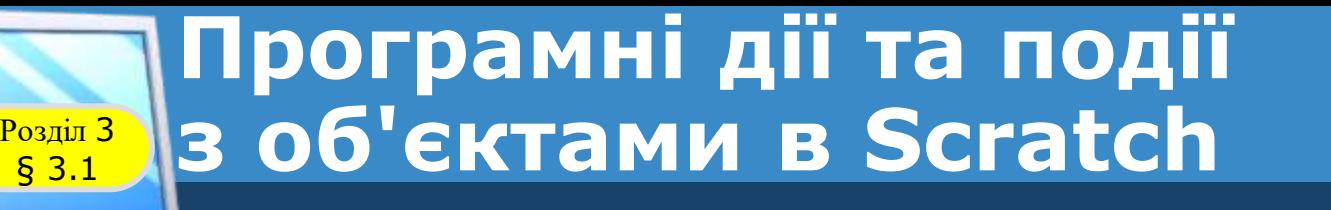

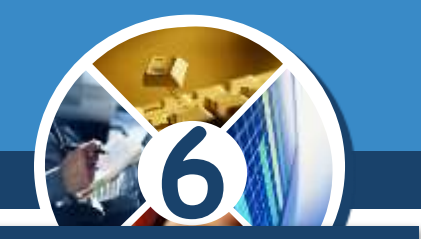

*Команди, які призначено для відстежування моменту настання події, розміщено в різних групах вкладки Скрипти.*

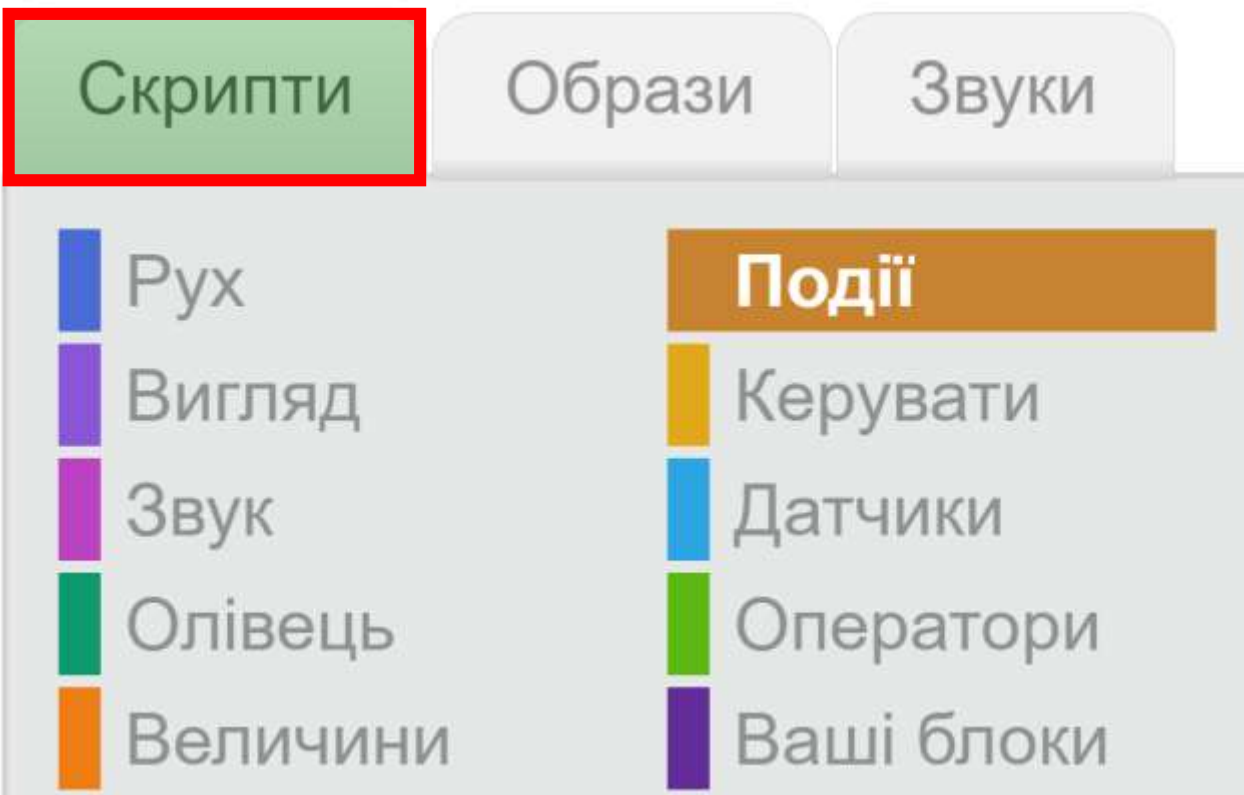

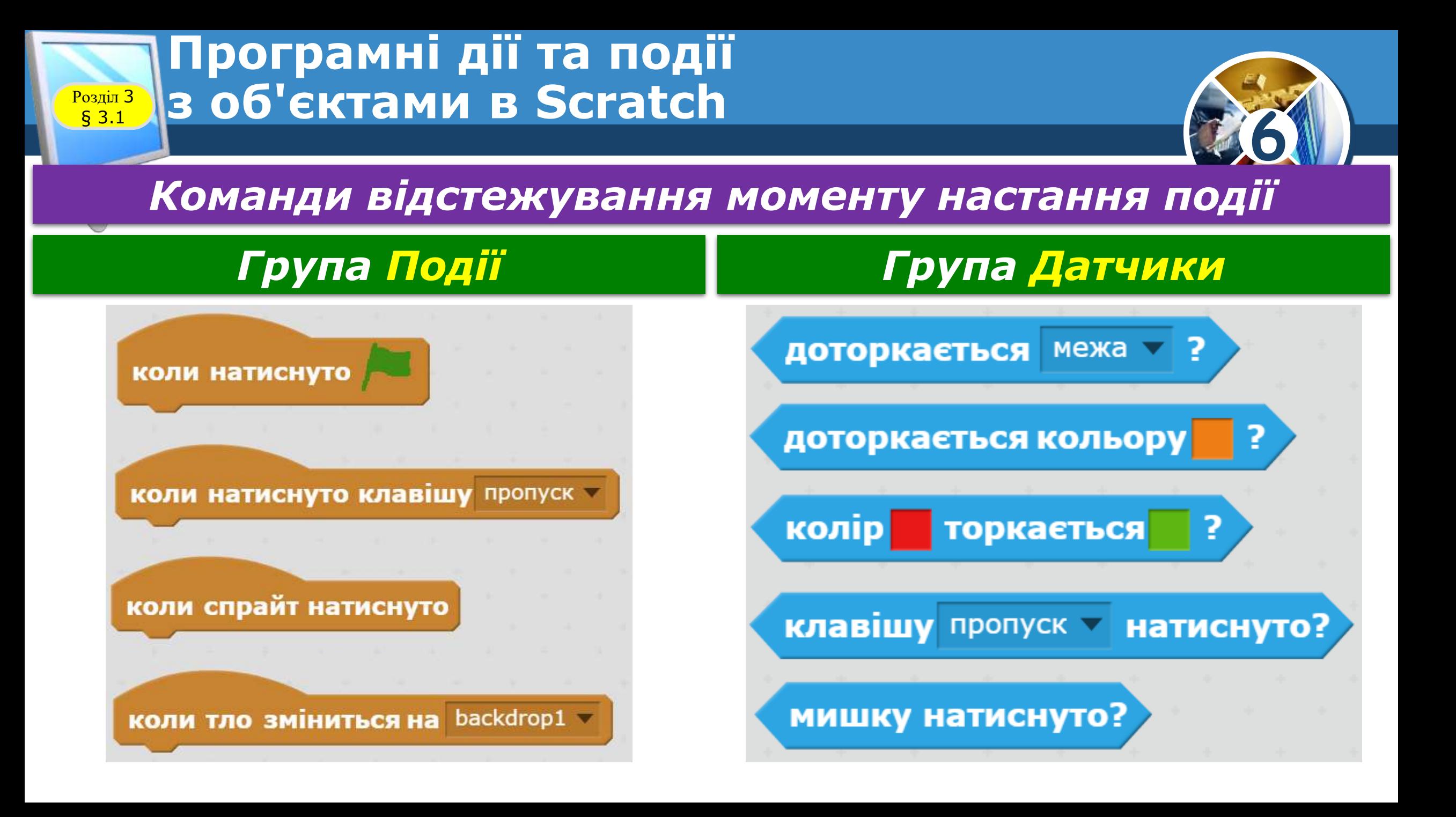

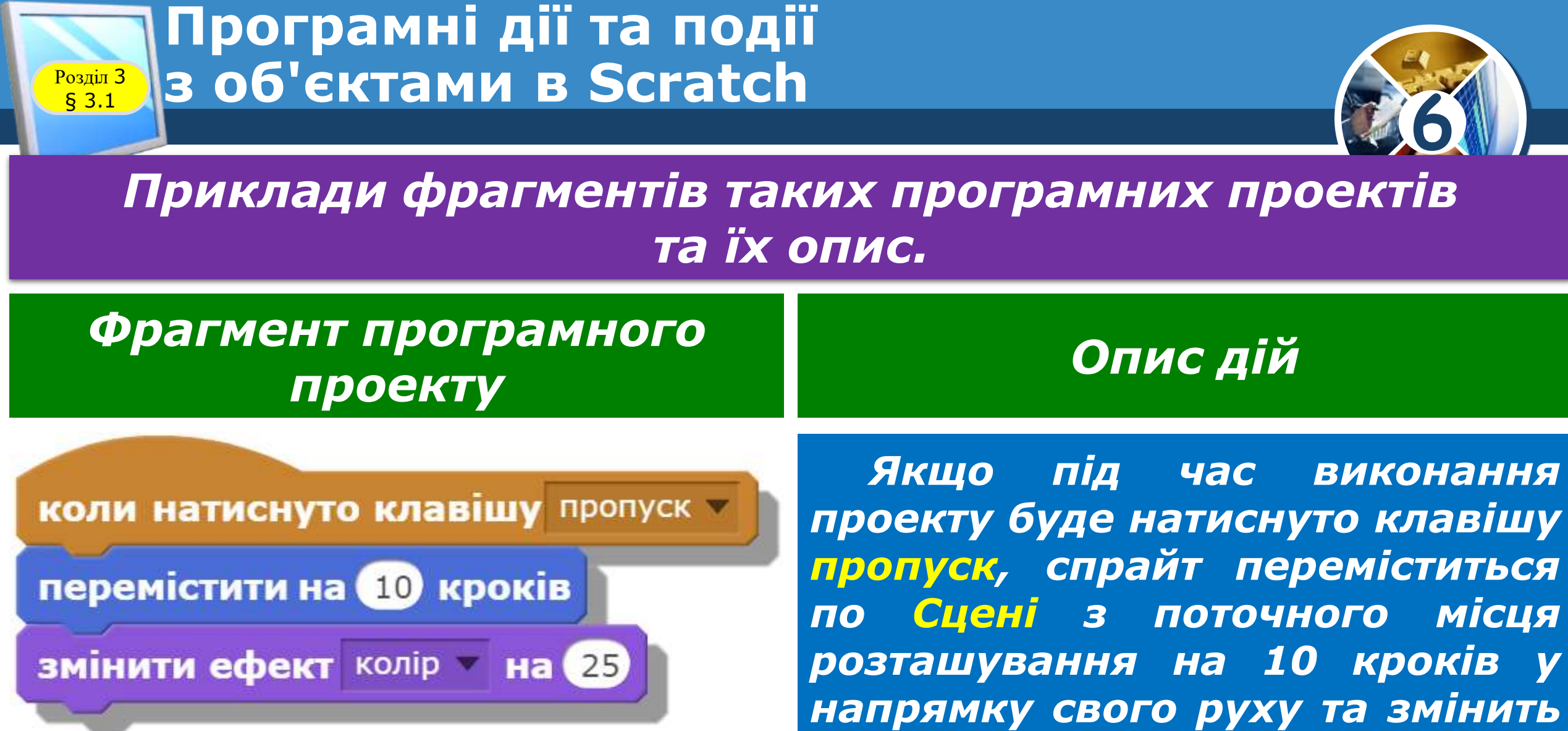

*свій колір*

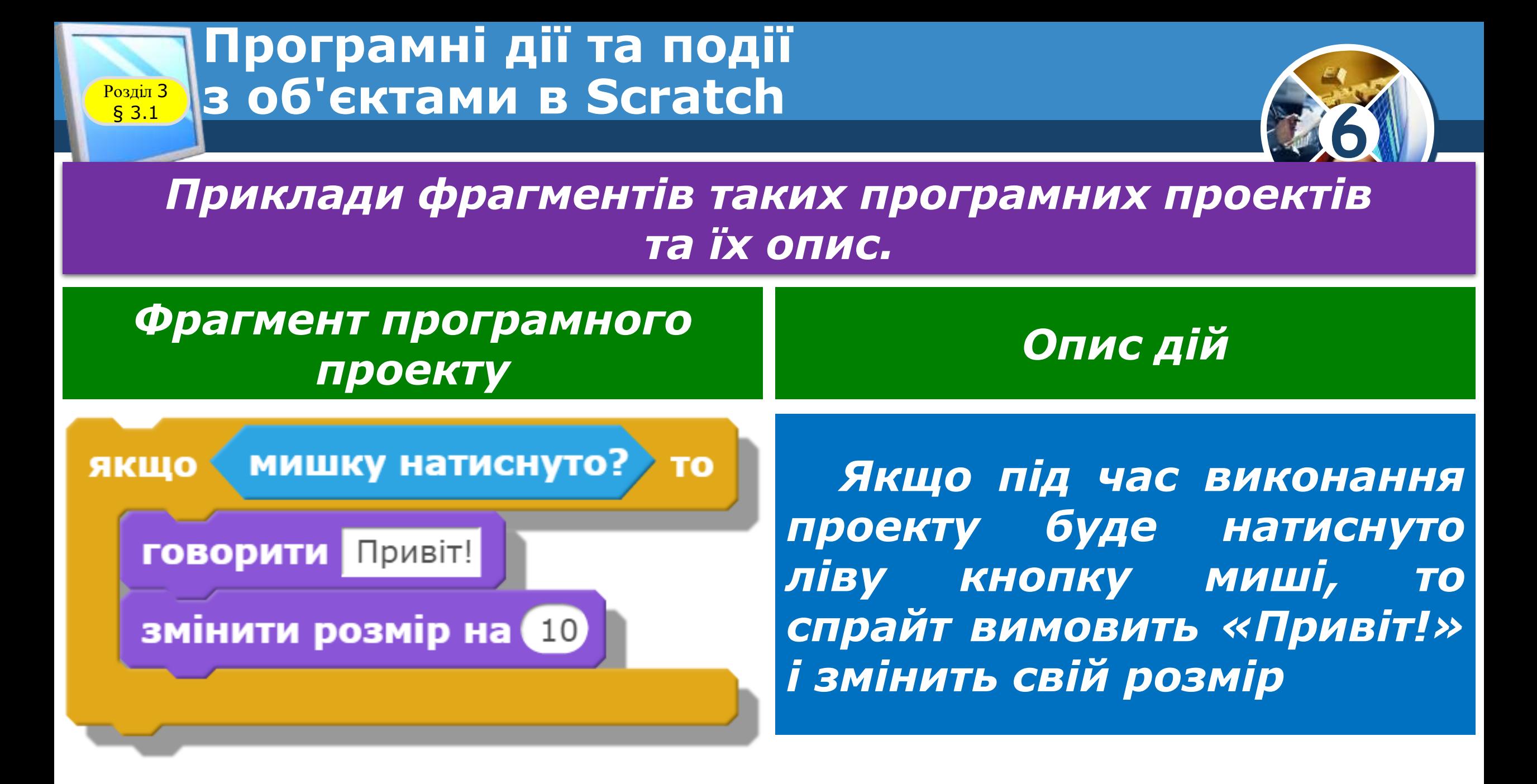

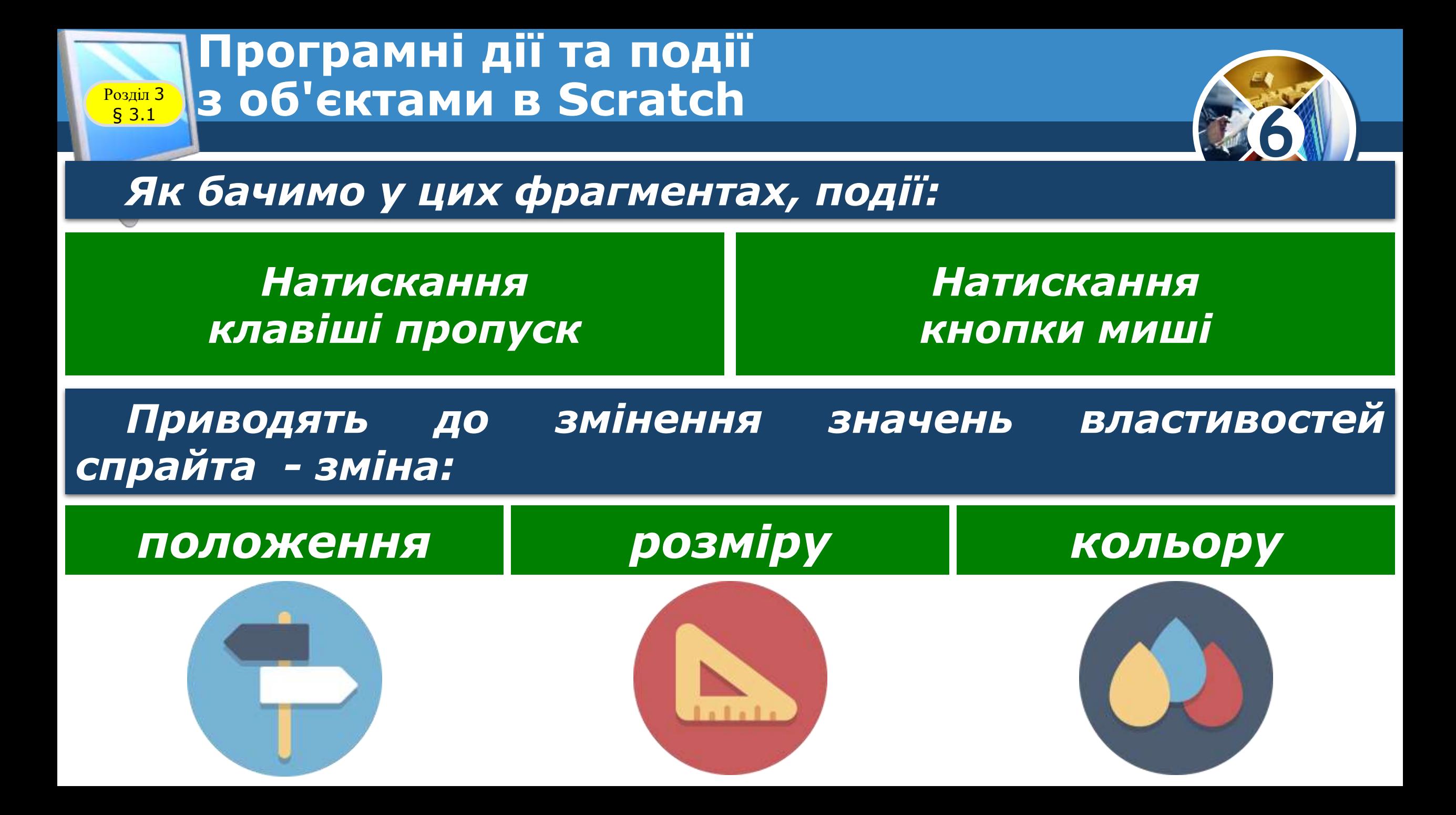

## **Програмні дії та події** <sup>3</sup> **з об'єктами в Scratch**

Розділ § 3.1

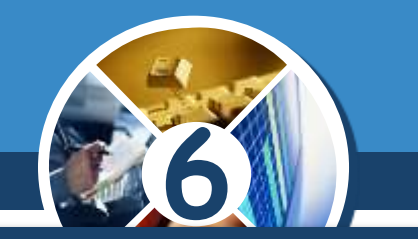

*В одному проекті для кожного виконавця може бути створено кілька скриптів, кожний з яких описує дії об'єкта на настання тієї чи іншої події. Кожен скрипт починається з команди, блок якої має особливу форму до нього зверху не можна приєднати іншу команду.*

*Усі ці скрипти не будуть пов'язані між собою, але будуть розміщуватися в одній Робочій області та будуть виконуватися після настання відповідних подій.*

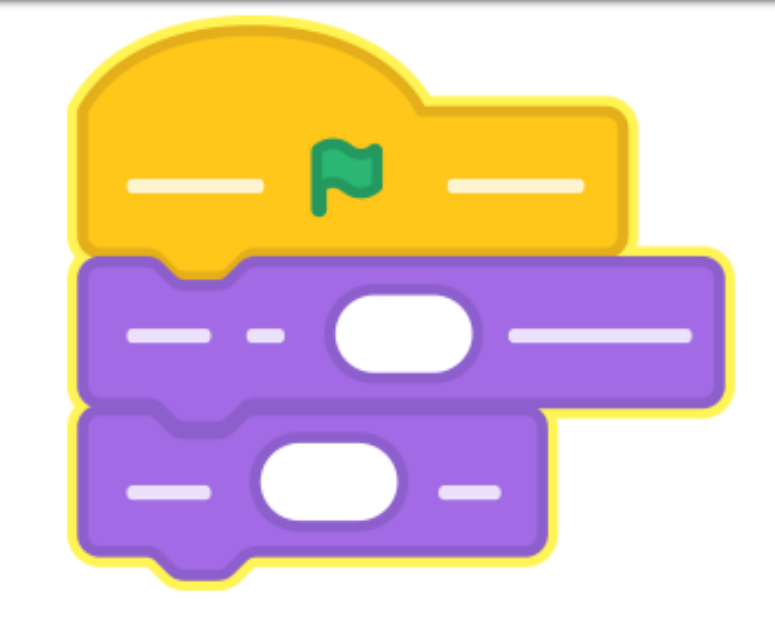

#### **Програмні дії та події** Розділ § 3.1 <sup>3</sup> **з об'єктами в Scratch**

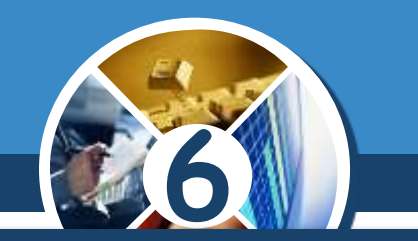

*Наприклад, на малюнку у Робочій області наведено два скрипти для виконавця з ім'ям Спрайт1. Один скрипт виконується, коли під час виконання проекту буде натиснуто Зелений прапорець, інший - коли користувач натисне на клавіатурі клавішу — (стрілка праворуч)*

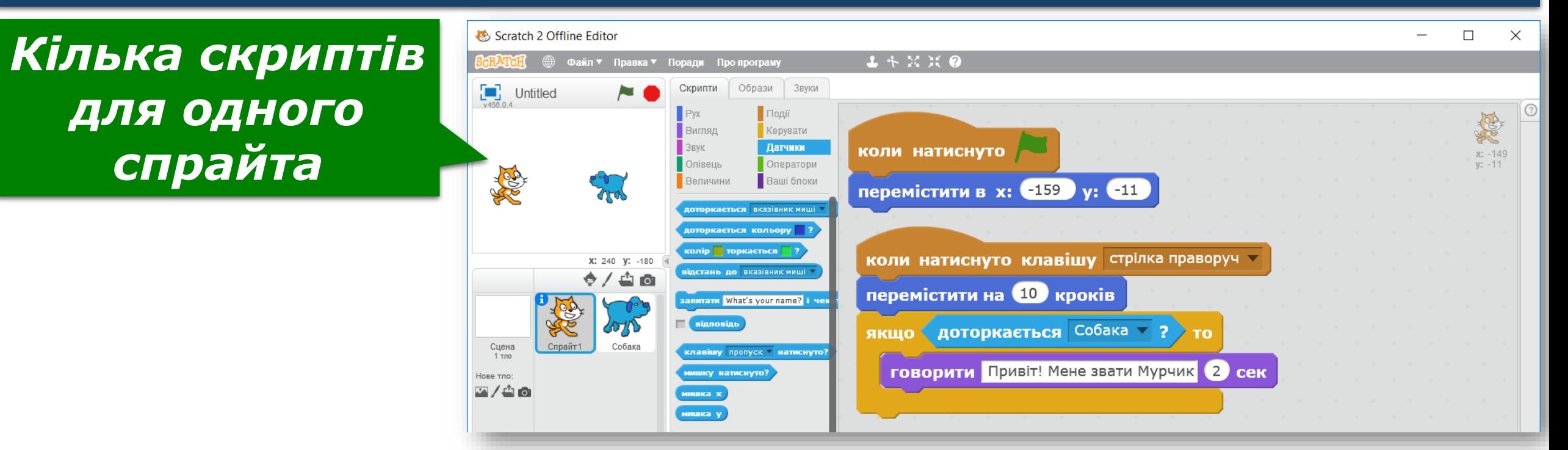

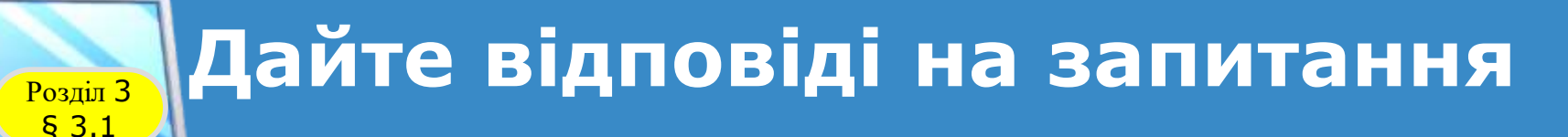

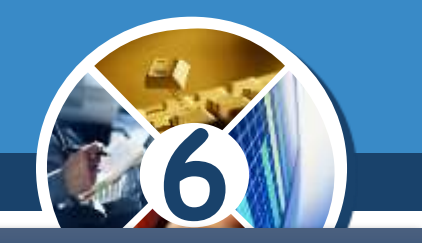

*1. Які дії можна виконувати над об'єктами в середовищі Scratch? Які засоби для цього можна використати?*

- *2. Як можна змінювати значення властивостей об'єктів під час виконання проекту в Scratch?*
- *3. Які програмні події існують у середовищі Scratch?*
- *4. Які команди можна використати для опрацювання подій у середовищі Scratch? Де вони розміщені?*

*5. Чи можна в середовищі Scratch скласти кілька скриптів для одного об'єкта; різні скрипти для різних об'єктів; однакові скрип-ти для різних об'єктів?*

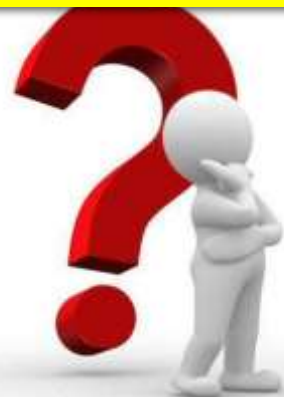

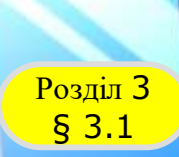

### **Домашнє завдання**

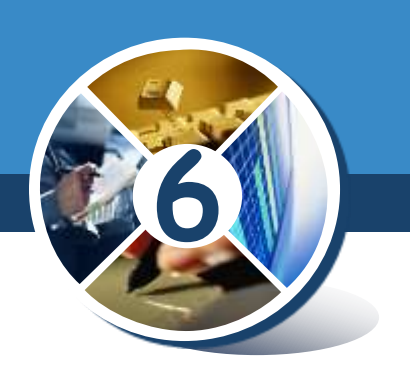

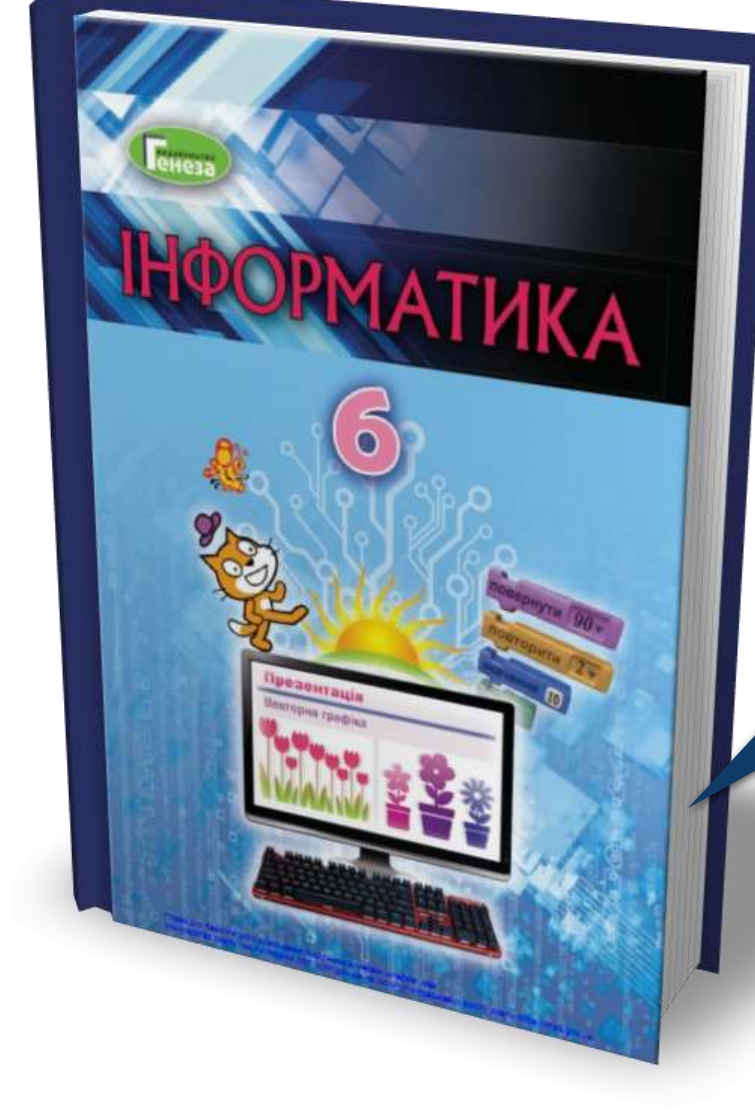

## *Опрацювати § 3.1, ст. 84-90 Зробити конспект*

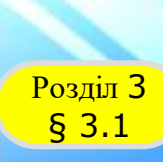

АТИКА

## **Розділ 3 Працюємо за комп'ютером**

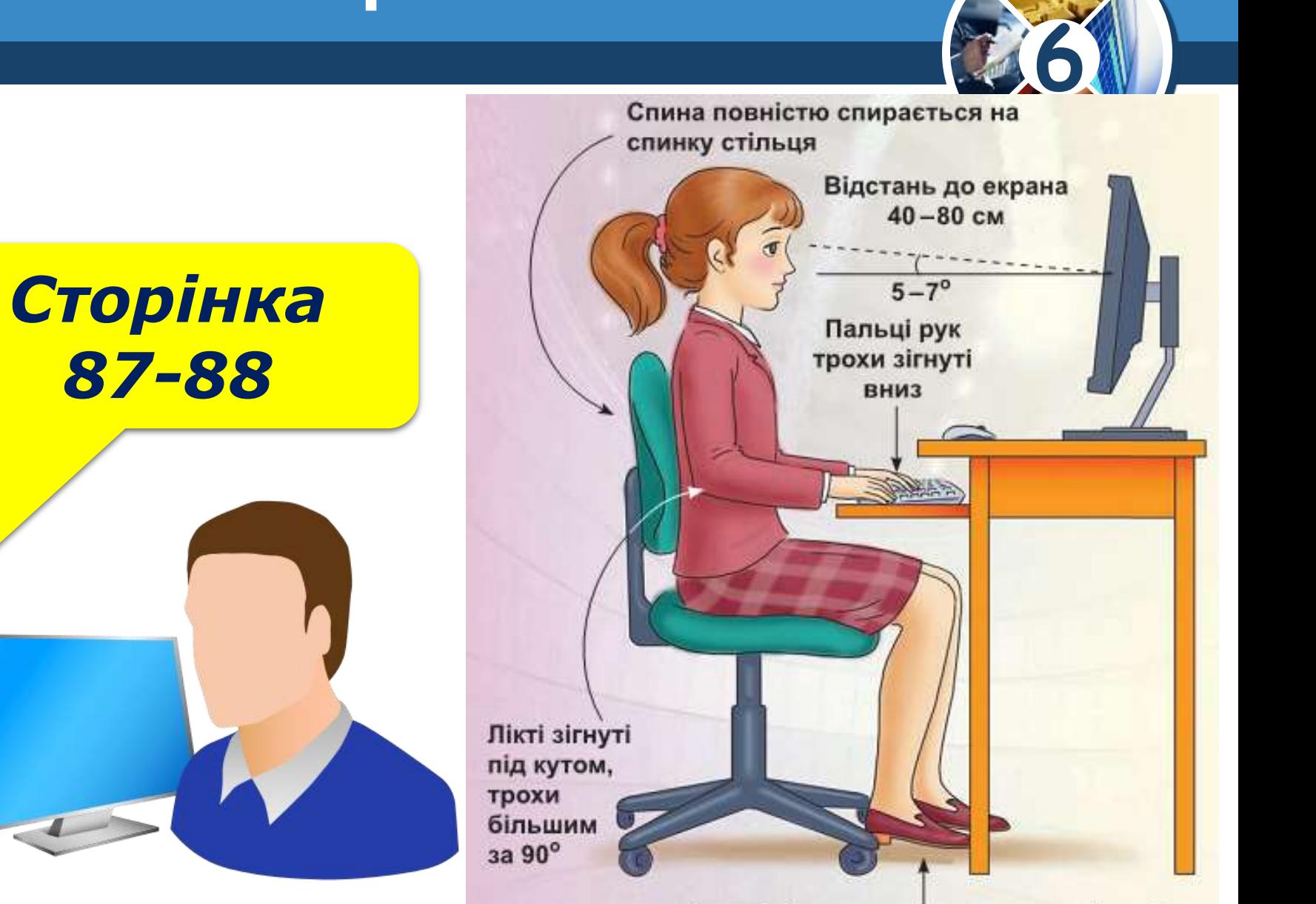

Ступні ніг розташовуються на підлозі або на спеціальній підставці